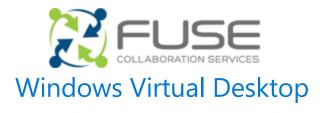

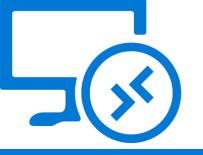

## One experience on all your devices

Imagine if you could have a laptop that performed like it did when it was brand new and with no fear of losing your data. Windows Virtual Desktop does that for you by providing a virtual Windows desktop and apps in the Microsoft cloud that you can access from any device with an internet connection. This handout helps you quickly get started with Windows Virtual Desktop.

### Getting started is easy

#### Set up Windows Virtual Desktop

- 1. Install the Microsoft Remote Desktop app.
- 2. Subscribe to the workspace that IT provided.
- 3. Sign in and start working.

You will have the same great Windows experience on every device you use plus access to your favorite work or school apps.

#### Learn more about getting started

The next page provides instructions for setting up and using your virtual desktop. See our online resources for the most current details.

> aka.ms/WVD-EndUser

### What are the benefits to me?

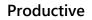

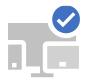

A familiar Windows desktop and your favorite apps on all your devices. Work from anywhere on any device.

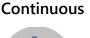

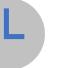

Lost, stolen, or broken device? Just get another one and get right back to work. Your data, apps, and settings will still be there.

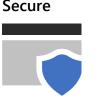

Data is secure in the cloud instead of on your local device. Worry less about sensitive data falling into the wrong hands. Fast

A Windows Desktop that offers great performance. Configurations available for all types of users, including engineers and developers.

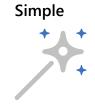

Quickly access work resources without the hassle of a VPN. An internet connection is all you need.

# How do you get started?

## Windows Virtual Desktop

### 1. Install the app

Install the Microsoft Remote Desktop app from the app store.

The first step in getting started is to install the Remote Desktop app from the appropriate app store. Select the appropriate link to be taken to your device's app store.

- > aka.ms/wvd-windows
- > aka.ms/wvd-ios
- > <u>aka.ms/wvd-macos</u>
- > aka.ms/wvd-android

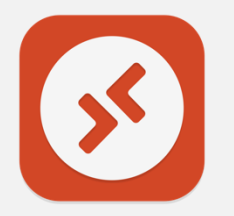

### 2. Subscribe to a workspace

A *workspace* is a group of resources that your IT department makes available to you. It includes Windows desktops and your favorite apps. To subscribe to a workspace, use the steps under your operating system.

#### Windows

macOS

- 1. In the Remote Desktop app, select Add > Workspaces.
- 2. Type your work or school email address.
- Select Subscribe, then sign in using your work or school credentials.

1. In the Remote Desktop app,

2. Type your work or school email

3. Select **Add**, then sign in using

your work or school credentials.

select Add (+) > Add

Workspace.

address.

#### Android

- In the Remote Desktop app, select Add (+) > Remote Resource Feed.
- 2. Type your work or school email address, then select **Next**.
- 3. When the URL appears, select **Next**, then sign in using your work or school credentials.

#### iOS/iPadOS

- In the Remote Desktop app, select Add (+) > Add Workspace.
- 2. Type your work or school email address.
- 3. Select **Next**, and then sign in using your work or school credentials.

### 3. Sign in

In Remote Desktop, select a virtual desktop and sign in. That's it!

### Get started with Microsoft Office apps

You have access to the Microsoft apps you know and love, like Microsoft Outlook, Word, Excel, and PowerPoint.

### Collaborate in Microsoft Teams

Make a call in Microsoft Teams to experience the performance of your new virtual desktop.

### Access your files

Your virtual desktop is on your work or school network, so you can access resources without having to connect to a VPN.